## **Инструкция по регистрации и изменению пароля.**

### **Вход в систему**

При входе в систему пользователь попадает на стартовую страницу.

1. Если пользователь зарегистрирован, то требуется ввести e-mail и пароль. 2. Если пользователь не зарегистрирован, то необходимо пройти процесс регистрации.

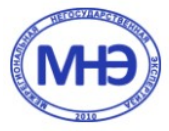

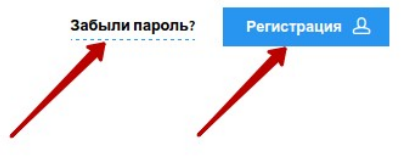

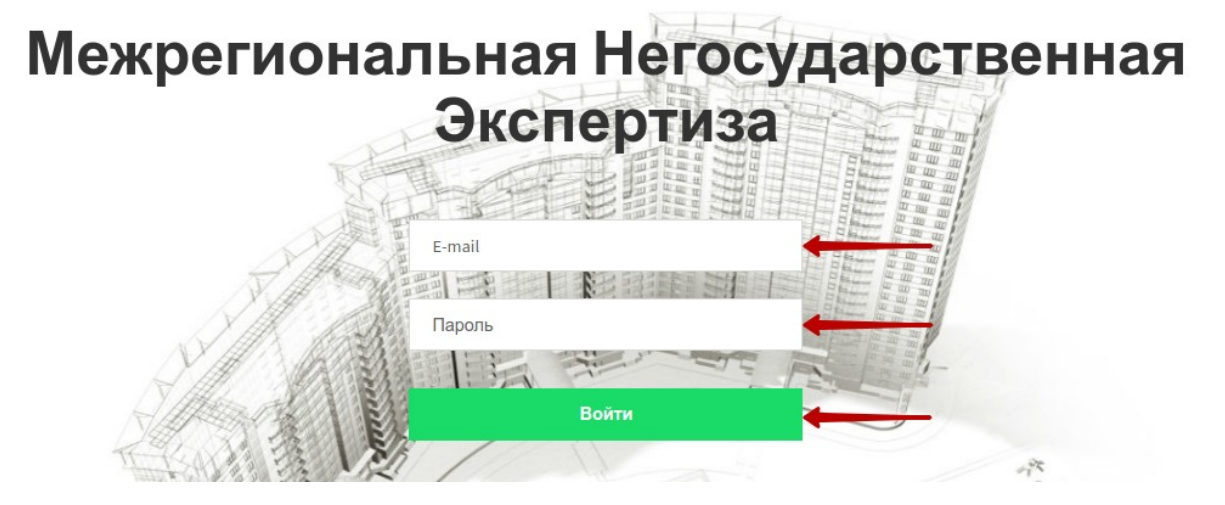

### **Регистрация**

Щелкните по кнопке "Регистрация". Появится окно с таблицей.

После заполнения полей проверьте корректность заполнения и нажмите на кнопку "Зарегистрироваться"

Вам придет на электронную почту письмо со ссылкой для подтверждения. Зайдите на вашу почту, адрес которой Вы указали при регистрации, выберете письмо и нажмите по ссылке.

Теперь на главной странице Вы можете войти в систему под своими e-mail и паролем.

**Обратите внимание:** необходимо указывать корпоративную почту при регистрации.

# **Регистрация**

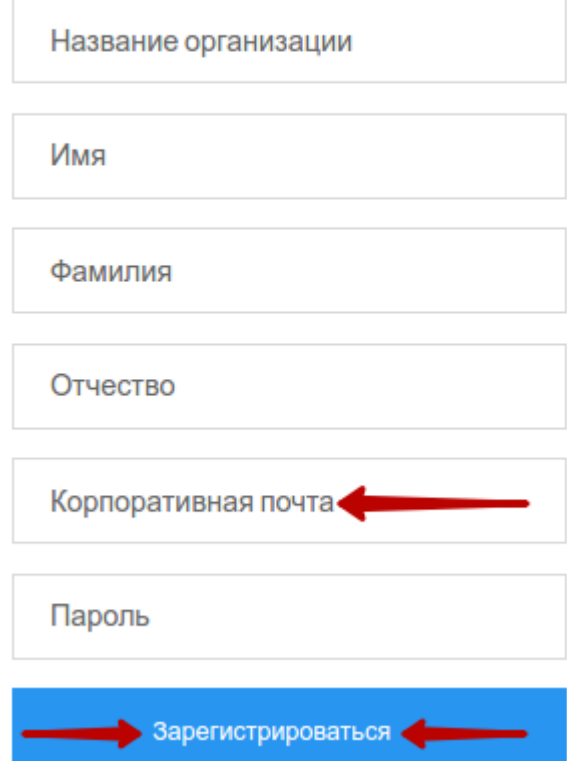

### **Восстановление пароля**

Если Вы забыли пароль, Вы можете восстановить его. Для этого нажмите на кнопку "Забыли пароль?". Появится окно с полем для ввода email.

Введите его. После этого Вам на почту придет письмо со ссылкой. Нажмите на нее, и Вам придет еще одно письмо с новым паролем. Используйте его для входа в систему, а затем, при желании, поменяйте.

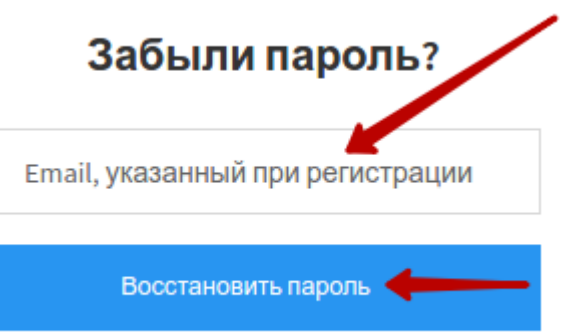

#### **Смена пароля**

Для смены пароля нужно перейти в раздел "Личный кабинет"

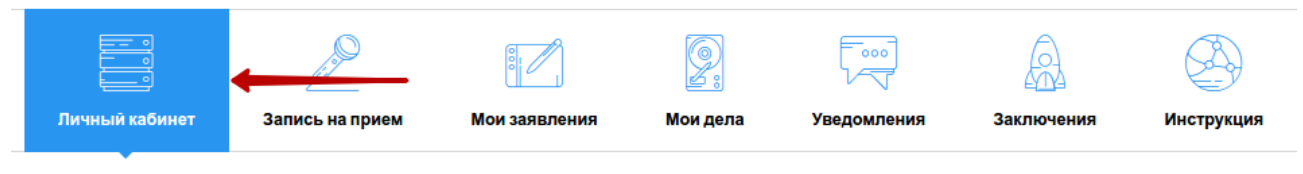

и ввести свой старый пароль, а так же два раза новый. Затем нажать на кнопку "Изменить".

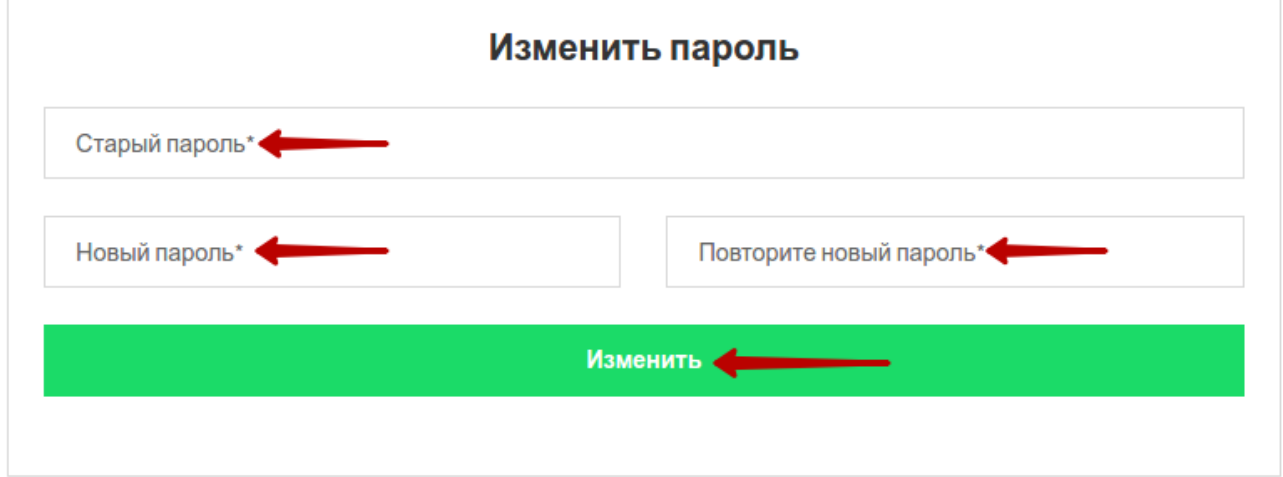

В случае успеха, Вы увидите надпись "Пароль успешно изменен".

## **Смена фамилии, имени и отчества**

Таким же образом Вы можете изменить данные о себе.